### 认证检测中心

## 用户指南

文档版本 04 发布日期 2024-03-30

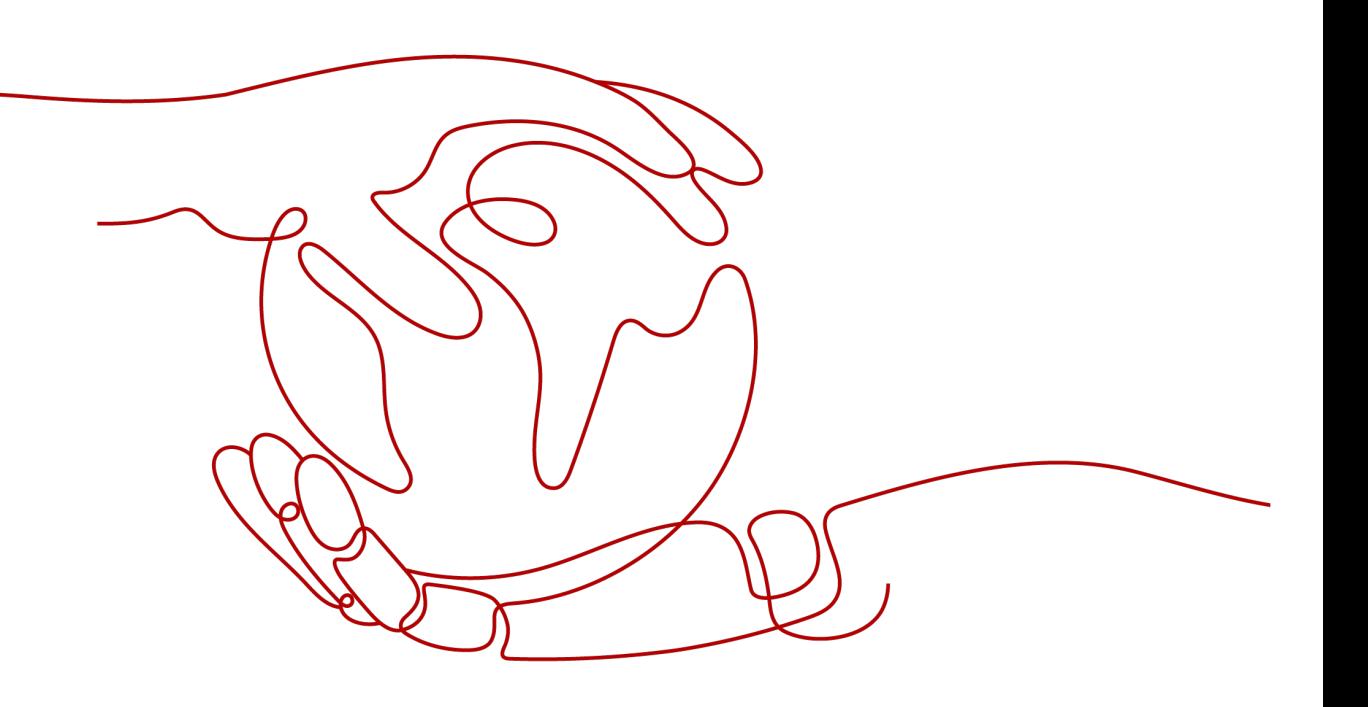

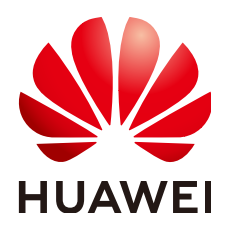

#### 版权所有 **©** 华为技术有限公司 **2024**。 保留一切权利。

非经本公司书面许可,任何单位和个人不得擅自摘抄、复制本文档内容的部分或全部,并不得以任何形式传 播。

#### 商标声明

**、<br>HUAWE和其他华为商标均为华为技术有限公司的商标。** 本文档提及的其他所有商标或注册商标,由各自的所有人拥有。

#### 注意

您购买的产品、服务或特性等应受华为公司商业合同和条款的约束,本文档中描述的全部或部分产品、服务或 特性可能不在您的购买或使用范围之内。除非合同另有约定,华为公司对本文档内容不做任何明示或暗示的声 明或保证。

由于产品版本升级或其他原因,本文档内容会不定期进行更新。除非另有约定,本文档仅作为使用指导,本文 档中的所有陈述、信息和建议不构成任何明示或暗示的担保。

安全声明

#### 漏洞处理流程

华为公司对产品漏洞管理的规定以"漏洞处理流程"为准,该流程的详细内容请参见如下网址: <https://www.huawei.com/cn/psirt/vul-response-process> 如企业客户须获取漏洞信息,请参见如下网址: <https://securitybulletin.huawei.com/enterprise/cn/security-advisory>

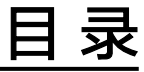

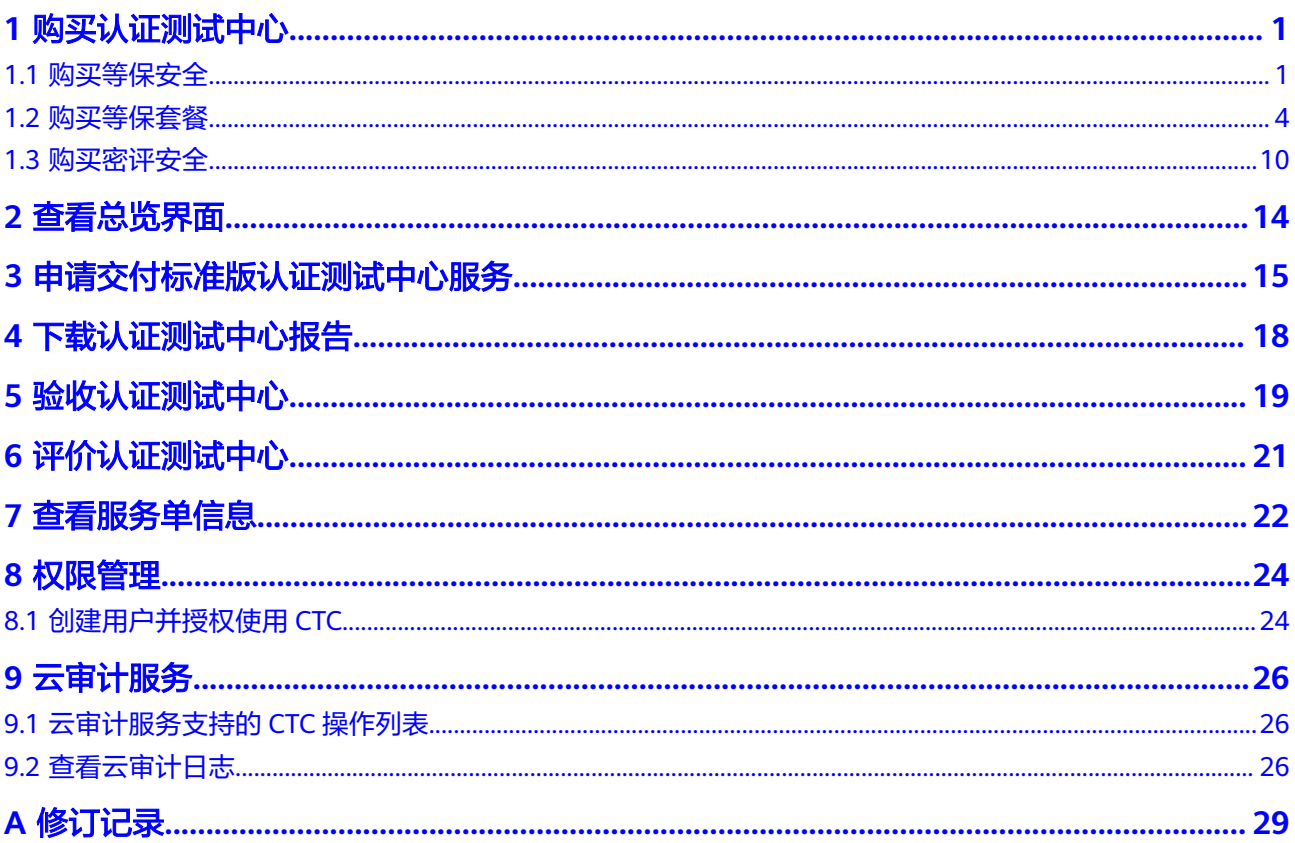

# **1** 购买认证测试中心

### <span id="page-4-0"></span>**1.1** 购买等保安全

在购买时,您需要选择服务类型、数量,以及用户信息。在成功购买服务后,华为安 全专家团队将为您量身定制等保合规整改方案,指导您进行安全服务的选型和部署, 对您的网络、主机、数据库、安全管理制度等进行整改,优选具有资质的权威等保测 评机构,提供专业的测评服务。

#### 购买须知

- 购买实例的账号需具有"SES Administrator"和"BSS Administrator"角色。
	- SES Administrator:管理检测与响应服务的管理员权限。
	- BSS Administrator:对账号中心、费用中心、资源中心中的所有菜单项执行 任意操作。项目级策略,在同项目中勾选。
- 等保测评价格与项目实际情况、IT系统所在地息息相关,费用仅做参考。
- 购买前,请拨打950808或直接联系您的客户经理,确定项目报价后再下单。
- 该订单服务周期为1年,订单下单后1年将自动失效;订单失效后将不再提供相关 服务。

#### 立即购买

#### 步骤**1** [登录认证测试中心主页。](https://www.huaweicloud.com/service/ctc.html)

- 步骤2 在页面中单击"立即申请", 跳转至购买页面。
- 步骤**3** 在"等保安全"下方,单击"立即购买",进入"购买CTC服务"界面。

#### 图 **1-1** 选择等保安全

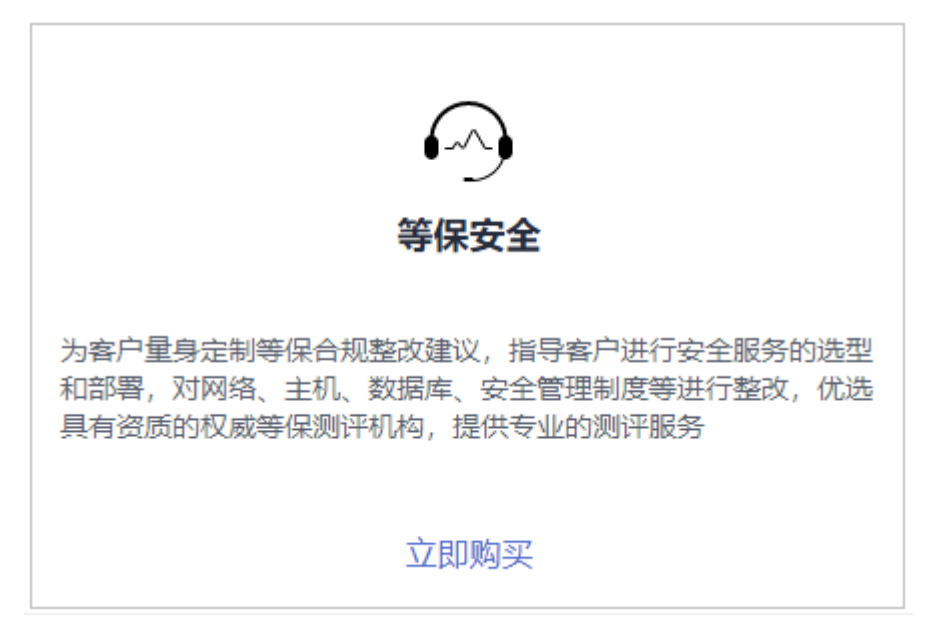

步骤**4** 选择服务类型"定制版"、"基础版"、"高级版"并设置数量。

图 **1-2** 购买等保安全

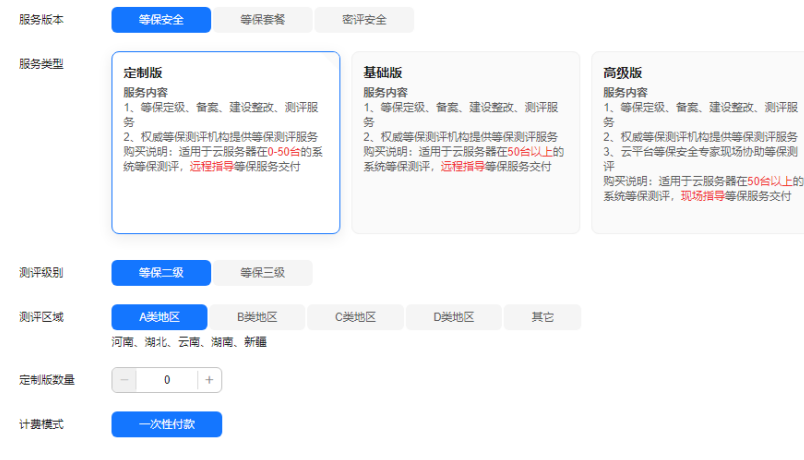

步骤**5** 设置用户相关信息,如图**[1-3](#page-6-0)**所示,各参数说明如表**[1-1](#page-6-0)**所示。

#### <span id="page-6-0"></span>图 **1-3** 设置用户信息

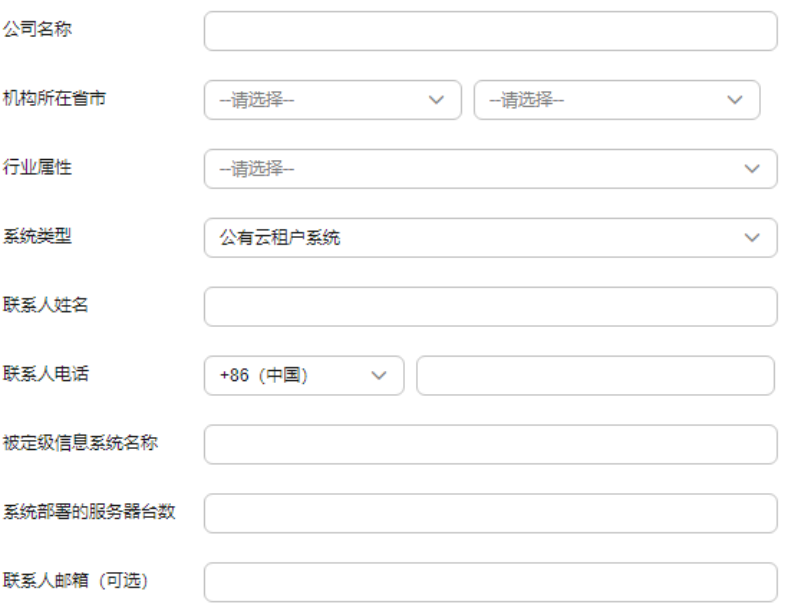

#### 表 **1-1** 用户信息参数说明

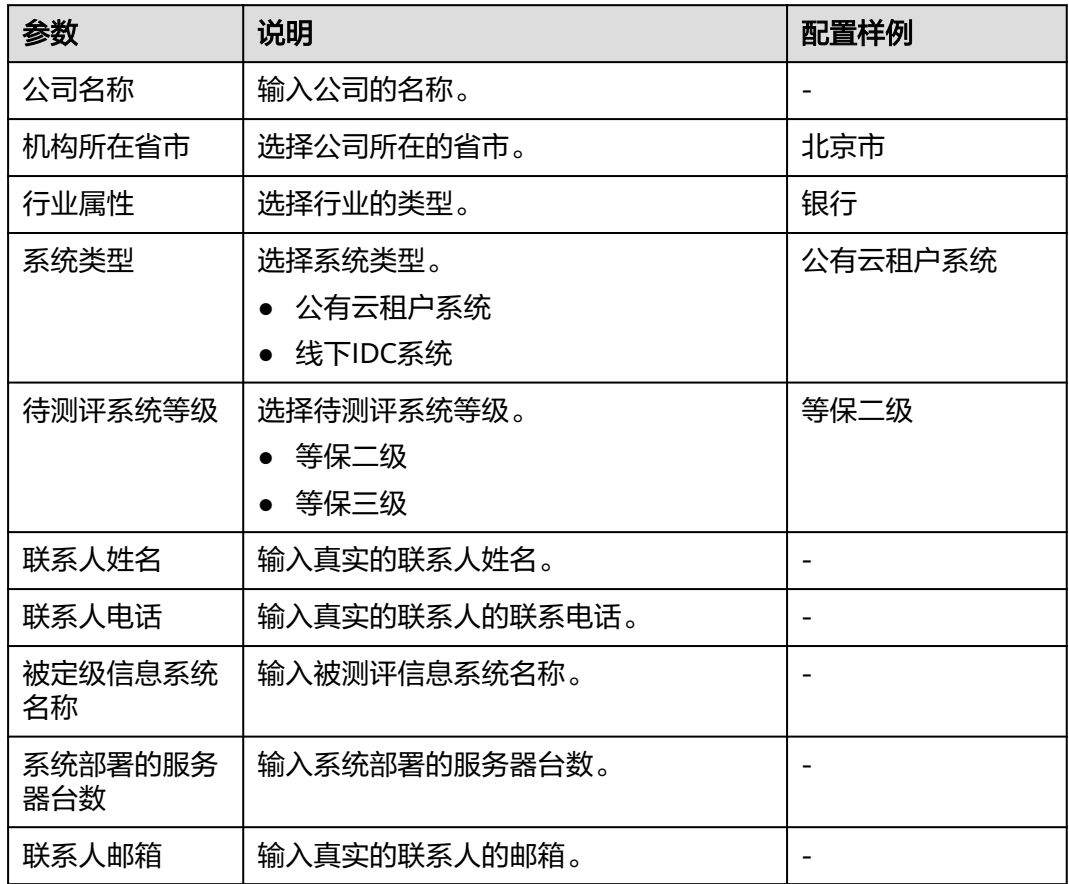

步骤**6** 在页面右下方,单击"下一步"。

- <span id="page-7-0"></span>步骤7 确认订单无误并阅读《认证测试中心免责声明》和《隐私政策声明》后,勾选"我已 阅读并同意《认证测试中心免责声明》和《隐私政策声明》",单击"去支付"。
- 步骤**8** 在"支付"页面,请选择付款方式进行付款。
- 步骤**9** 付款成功后,单击"返回认证测试中心控制台",返回到"我的服务单"界面。 购买成功后,华为安全专家将在1个工作日内联系您,与您沟通确定等保需求。

#### 须知

等保安全仅支持下载整改解决方案和差距分析报告,测评报告将由测评机构直接邮寄 给您。

**----**结束

#### **1.2** 购买等保套餐

等保2.0产品优惠套餐为您提供一站式的安全解决方案,帮助您快速、低成本完成安全 整改,轻松满足等保合规要求。

在购买时,您可以根据业务系统情况选择推荐的等保二级方案、等保三级方案基础 版 、等保三级方案高级版以及多云安全方案套餐。在选择服务购买时长时,建议您按 年购买。

#### 购买须知

- 购买实例的账号需具有"SES Administrator"和"BSS Administrator"角色。
	- SES Administrator:管理检测与响应服务的管理员权限。
	- BSS Administrator:对账号中心、费用中心、资源中心中的所有菜单项执行 任意操作。项目级策略,在同项目中勾选。
- 等保套餐价格与项目实际情况、IT系统所在地息息相关,费用仅做参考。
- 购买前,请拨打950808或直接联系您的客户经理,确定项目报价后再下单。
- 该订单服务周期为1年,订单下单后1年将自动失效;订单失效后将不再提供相关 服务。

#### 立即购买

#### 步骤**1** [登录认证测试中心主页。](https://www.huaweicloud.com/service/ctc.html)

- **步骤2** 在页面中单击"立即申请", 跳转至购买页面。
- 步骤**3** 在"等保套餐"下方,单击"立即购买",进入"购买CTC服务"页面。

#### 图 **1-4** 选择等保套餐

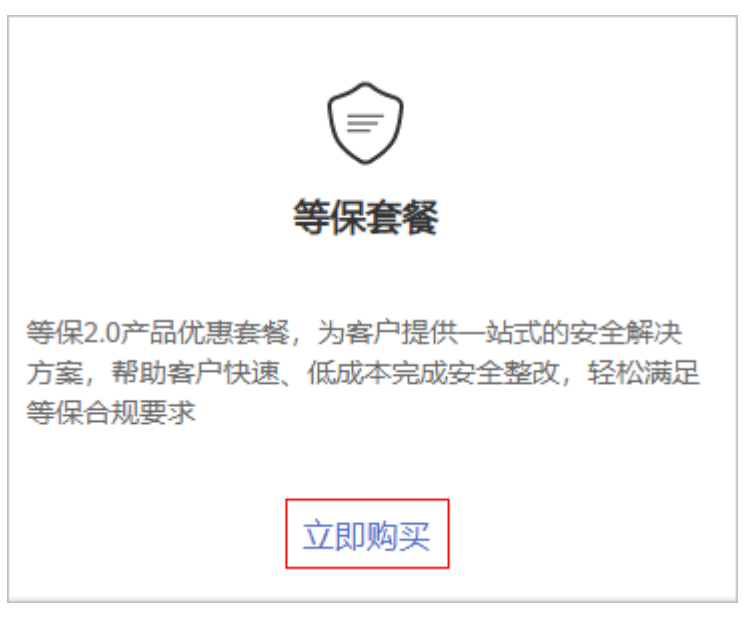

步骤**4** 选择区域。

请就近选择靠近您业务的区域,可减少网络时延,提高访问速度 。

步骤**5** 选择推荐套餐,支持的套餐有"等保二级方案"、"等保三级方案基础版"、"等保 三级方案高级版"或"工业软件安全"。

#### 图 **1-5** 选择套餐

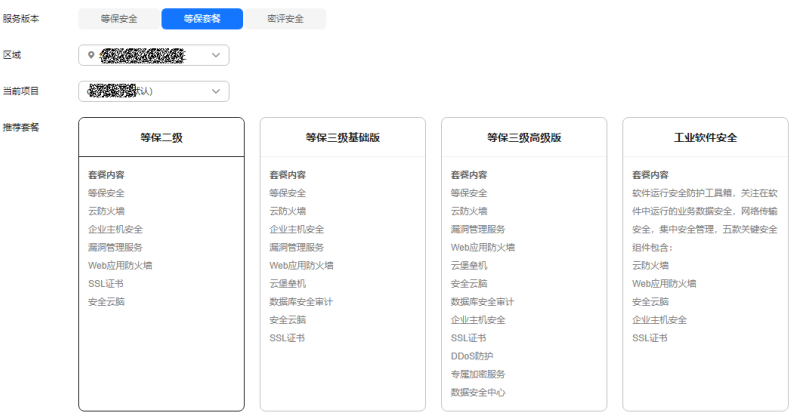

- 步骤**6** 根据选择的套餐,配置套餐商品信息。以下是所有套餐配套商品信息。
	- 配置云防火墙。 请根据您的业务情况选择购买"扩展防护公网IP数"以及选择"购买时长"。
	- 配置Web应用防火墙。 请根据您的业务情况购买"域名扩展包"或"带宽扩展包"以及选择"购买时 长"。

#### 图 **1-6** 配置 Web 应用防火墙

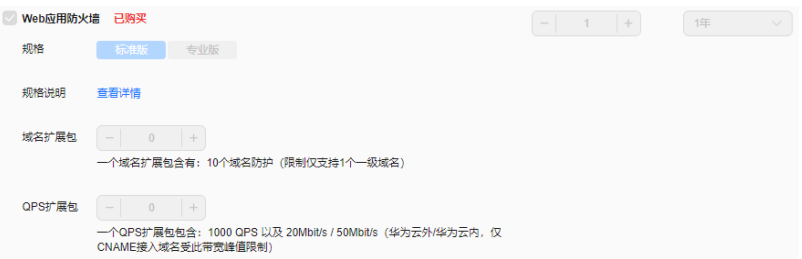

- 一个域名包支持10个域名,限制仅支持1个一级域名和与一级域名相关的子域 名或泛域名。
- 一个带宽扩展包包含20Mbit/s/50Mbit/s(华为云外/华为云内)或者 1,000QPS(Query Per Second,即每秒钟的请求量,例如一个HTTP GET请 求就是一个Query)。
- 配置企业主机安全。

请根据您的业务情况购买"防护主机数量"和选择"购买时长"。

图 **1-7** 配置企业主机安全

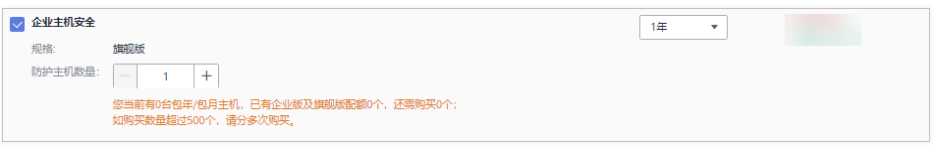

#### ● 配属数据库安全审计。

请根据您的业务情况选择"可用区"、"规格"、"实例名称"、"虚拟私有 云"、"安全组"、"子网"以及选择"购买时长"。

#### 图 **1-8** 配置数据库安全审计

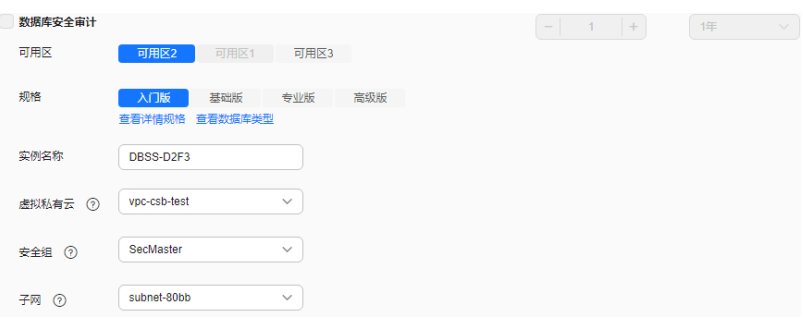

#### 表 **1-2** 数据库安全审计实例参数说明

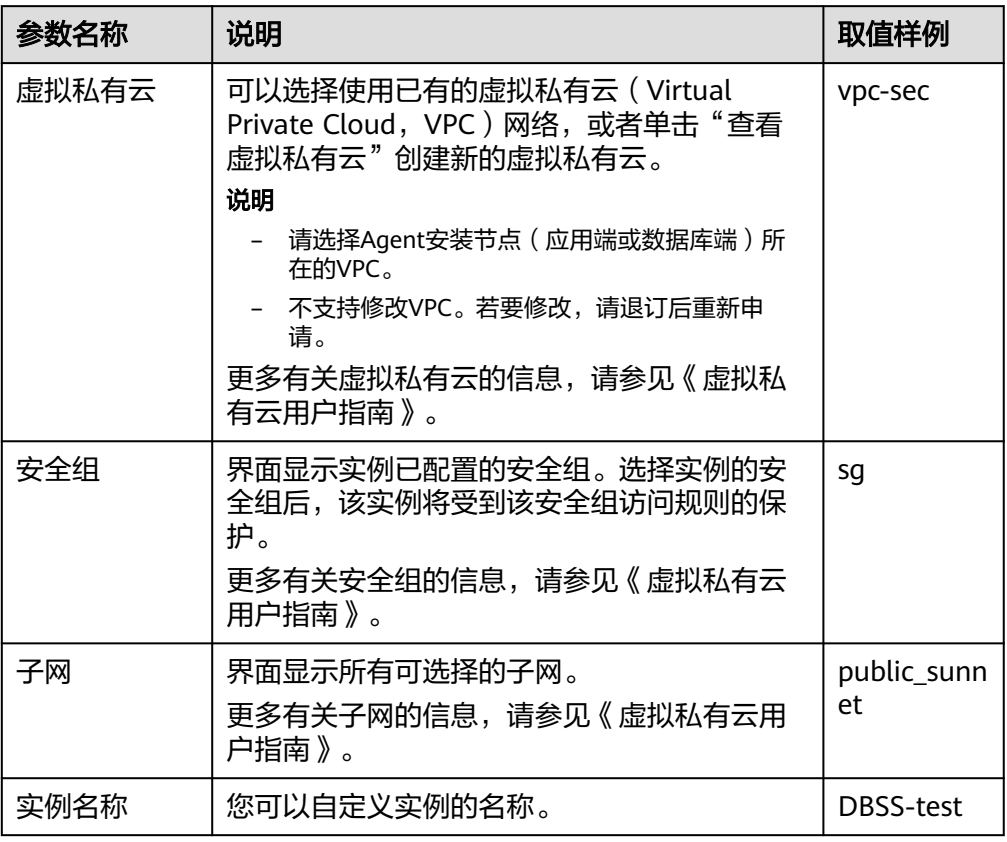

● 配置安全云脑。

请根据您的业务情况设置"主机配额"、"安全大屏"、"智能分析配额"、 "安全编排"以及选择"购买时长"。

● 配置云堡垒机。

请根据您的业务情况选择"可用区"、"性能规格"、"实例名称"、"虚拟私 有云 " 、"安全组 " 、"子网 " 、"弹性IP " 以及选择"购买时长 " 。

说明

若在当前区域无可选EIP,可单击"购买弹性IP"创建弹性IP。

#### 图 **1-9** 配置云堡垒机

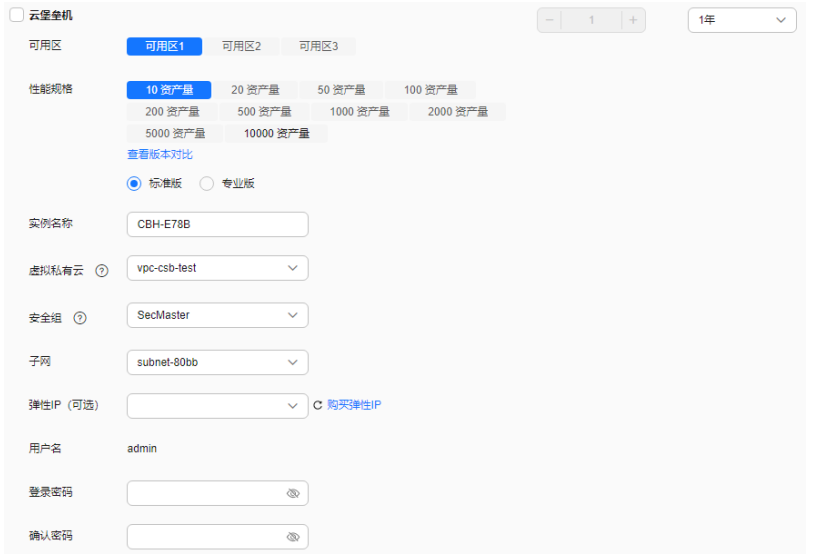

● 配置漏洞管理服务。

请根据您的业务情况选择"规格"、"扫描配额包"和"购买时长"。

#### 图 **1-10** 配置漏洞管理服务

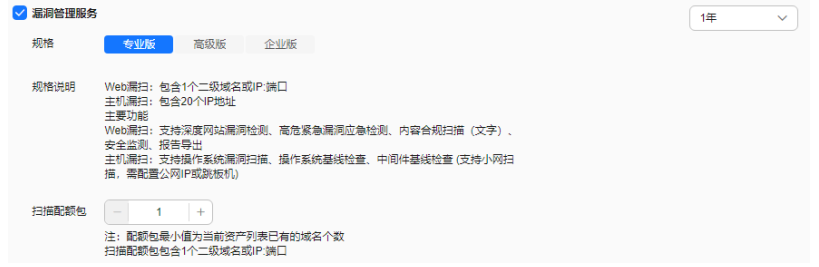

● 配置SSL证书。

请根据您的业务情况选择"域名类型"、"域名数量"和"有效期"。

#### 图 **1-11** 配置 SSL 证书

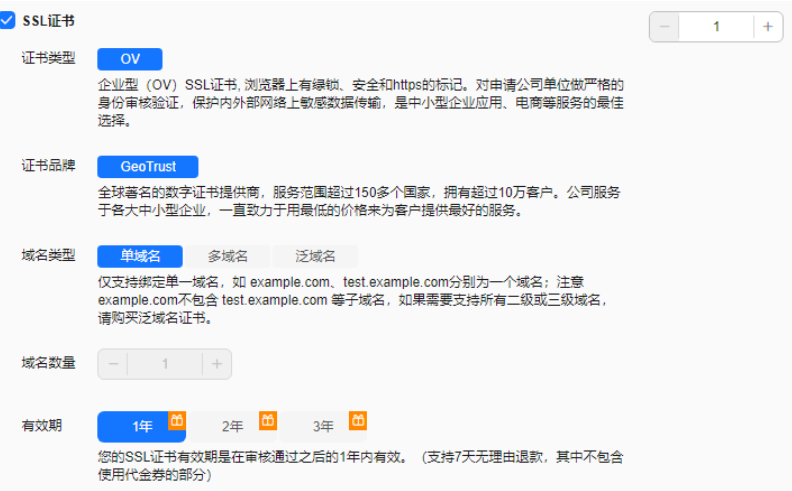

#### ● 配置专属加密服务。

请根据您的业务情况选择"购买数量"和"购买时长"。

#### 图 **1-12** 配置专属加密服务

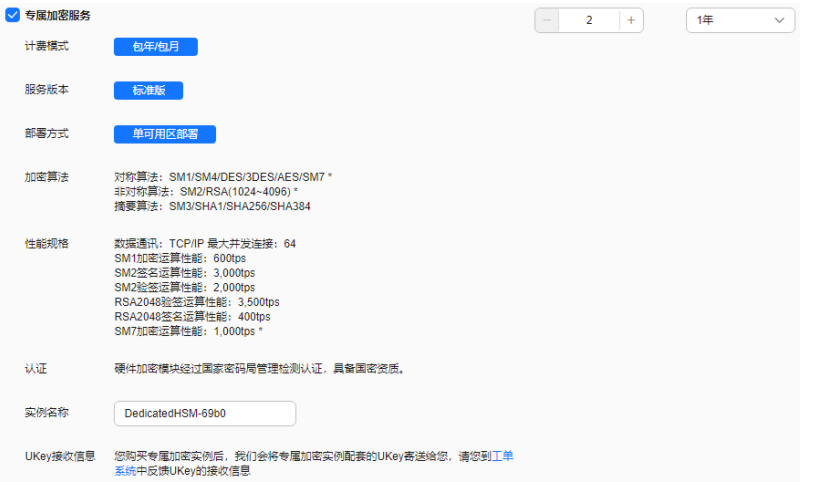

● 配置DDoS防护。

请根据您的业务情况选择"保底防护带宽"、"弹性防护带宽"、"业务带 宽"、"购买数量"和"购买时长"。

图 **1-13** 配置 DDoS 高防

| $\sim$ | DDoS防护 | 1年<br>1<br>$+$<br>$\overline{\phantom{a}}$                                                                       | $\checkmark$ |
|--------|--------|----------------------------------------------------------------------------------------------------|--------------|
|        | 线路资源   | <b>BGP</b>                                                                                                    |              |
|        | IP个数   | 1个                                                                                                    |              |
|        | 保底防护带宽 | 10G<br><b>20G</b>                                                                                                |              |
|        | 弹性防护带宽 | <b>10G</b><br><b>20G</b><br>30G<br>40 <sub>G</sub><br>50G<br>60G                                                 |              |
|        |        | 70G<br>100G<br><b>150G</b><br>200G<br>80G                                                                        |              |
|        | 业务带宽   | 100<br>$+$<br>$\qquad \qquad$<br>此带宽为高防机房清洗后回源给源站的干净业务流量带宽,免费赠送100Mbps;建<br>议此业务带宽规格大于或等于源站出口带宽,否则可能会导致丢包或者影响业务。 |              |
|        | 防护域名数  | 50<br>$+$<br>$\hspace{0.1mm}-\hspace{0.1mm}$<br>默认提供50个, 如需扩容可联系云客户经理商务定制。                                       |              |
|        | 实例名称   | CAD-69c0                                                                                                    |              |
|        |        | 一次创建多个实例时,系统会自动在实例名后增加后缀,例如: CAD-0001。                                                                           |              |

#### ● 配置数据安全中心。

请根据您的业务情况选择"规格"、"数据库扩展包"、"OBS扩展包"和"购 买时长"。

#### 图 **1-14** 配置数据安全中心

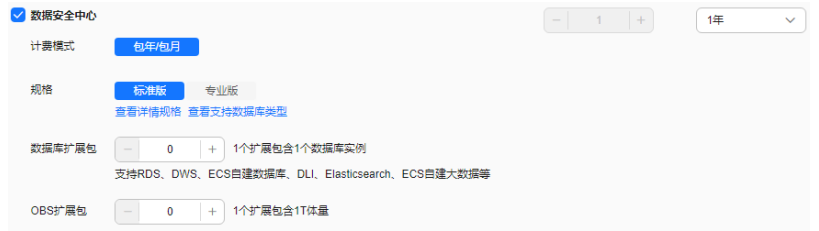

<span id="page-13-0"></span>**步骤7** 在页面右下方,单击"下一步"。

- 步骤**8** 确认订单无误并阅读《认证测试中心免责声明》和《隐私政策声明》后,勾选"我已 阅读并同意《认证测试中心免责声明》和《隐私政策声明》",单击"去支付"。
- 步骤**9** 在"支付"页面,请选择付款方式进行付款。
- 步骤**10** 付款成功后,单击"返回认证测试中心控制台",返回到"认证测试中心"界面。

**----**结束

#### 后续管理

购买成功后,您还需要为购买的产品配置相关参数,才能对您的主机、网络、应用或 数据开启安全防护功能以及开启安全管理功能。

单击页面左上方的 <sup>-----</sup> ,选择"安全与合规"区域下的服务,进入对应服务界面,配 置参数,开启安全防护、安全管理功能。

#### 图 **1-15** 安全与合规

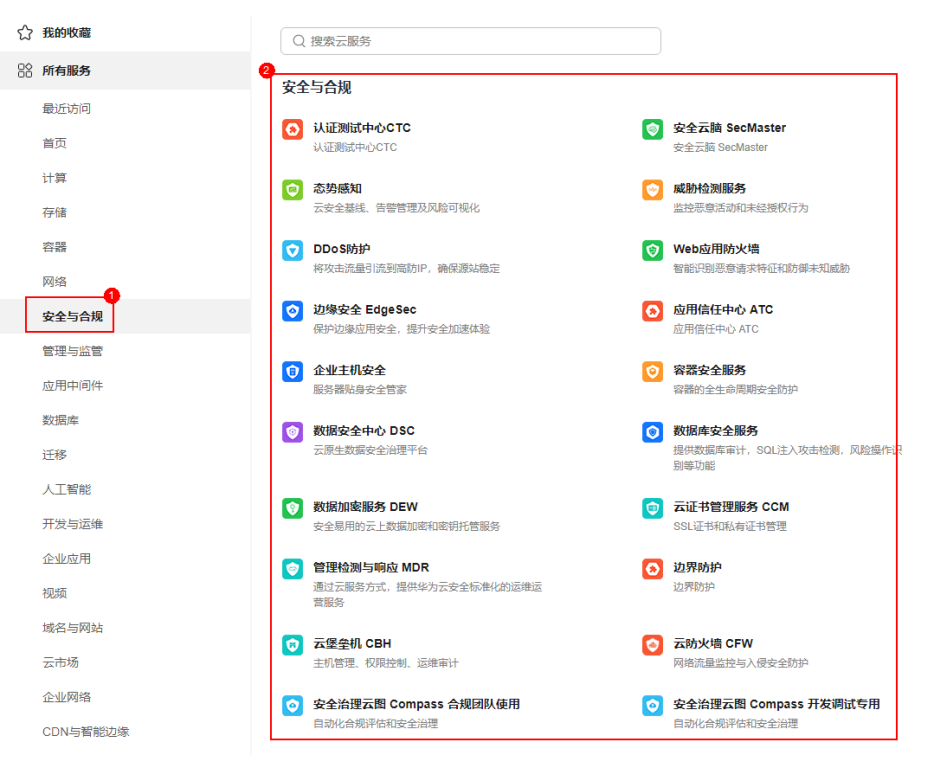

### **1.3** 购买密评安全

密评安全主要提供了对密码安全的建设与实施、风险分析、应用方案,对密码应用的 合规性、正确性和有效性的评估。

#### 购买须知

● 购买实例的账号需具有"SES Administrator"和"BSS Administrator"角色。 – SES Administrator:管理检测与响应服务的管理员权限。

- BSS Administrator:对账号中心、费用中心、资源中心中的所有菜单项执行 任意操作。项目级策略,在同项目中勾选。
- 密评安全价格与项目实际情况、IT系统所在地息息相关,CTC管理控制台上提供的 费用仅做参考。
- 购买前,请拨打950808或直接联系您的客户经理,确定项目报价后再下单。
- 该订单服务周期为1年,订单下单后1年将自动失效;订单失效后将不再提供相关 服务。

#### 立即购买

- 步骤**1** [登录认证测试中心主页。](https://www.huaweicloud.com/service/ctc.html)
- 步骤2 在页面中单击"立即申请",跳转至购买页面。
- 步骤**3** 在"密评安全"下方,单击"立即购买",进入"购买CTC服务"页面。

#### 图 **1-16** 选择密评安全

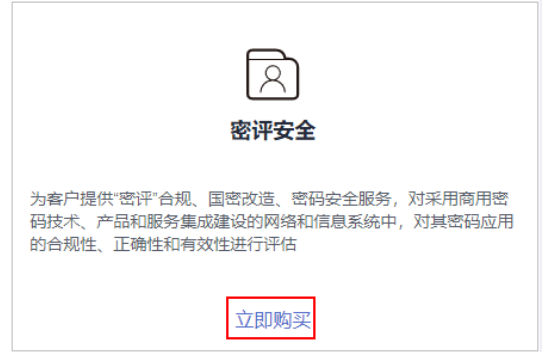

步骤**4** 选择服务类型"标准版",并设置购买数量,如图**1-17**所示。

#### 图 **1-17** 购买密评安全

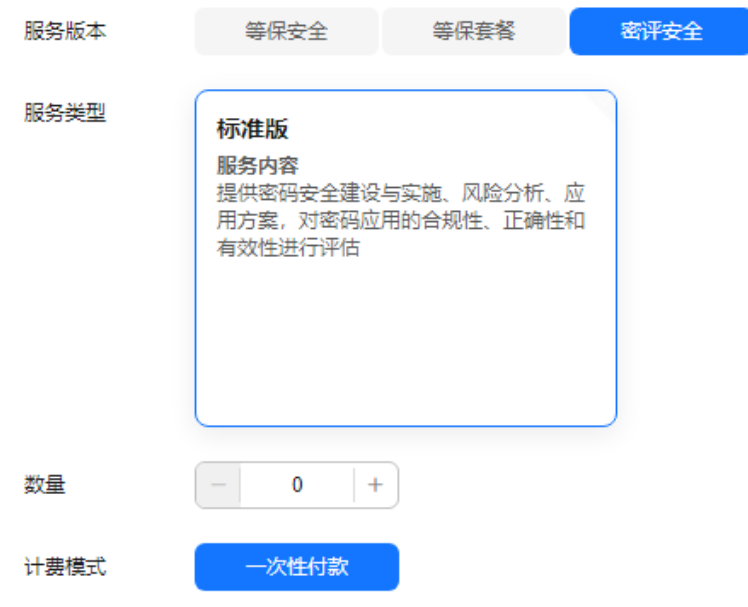

步骤**5** 设置用户相关信息,如图**[1-18](#page-15-0)**所示,各参数说明如表**[1-3](#page-15-0)**所示。

#### <span id="page-15-0"></span>图 **1-18** 设置用户信息

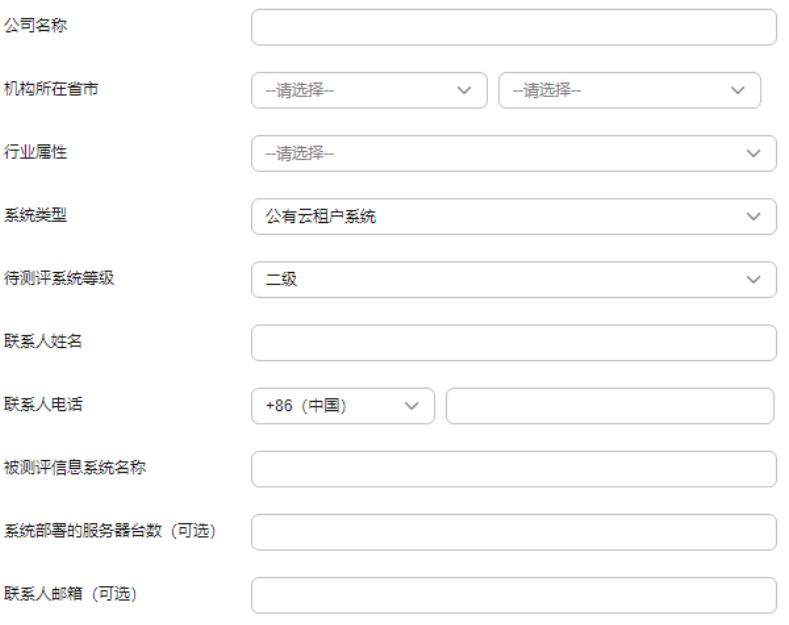

#### 表 **1-3** 用户信息参数说明

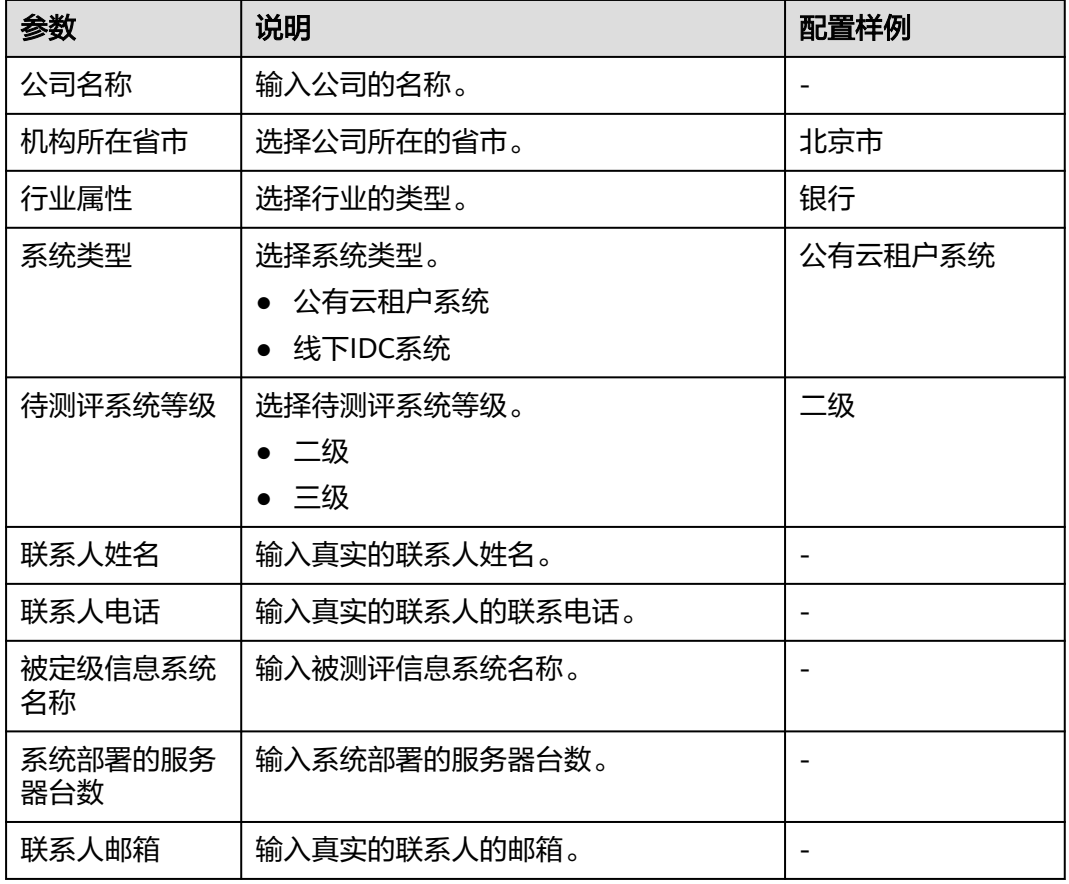

#### 步骤**6** 在页面右下方,单击"下一步"。

- 步骤7 确认订单无误并阅读《认证测试中心免责声明》和《隐私政策声明》后,勾选"我已 阅读并同意《认证测试中心免责声明》和《隐私政策声明》",单击"去支付"。
- 步骤**8** 在"支付"页面,请选择付款方式进行付款。
- 步骤**9** 付款成功后,单击"返回认证测试中心控制台",返回到"我的服务单"界面。 购买成功后,华为安全专家将在1个工作日内联系您,与您沟通确定等保需求。 **----**结束

# **2** 查看总览界面

#### <span id="page-17-0"></span>操作场景

该任务指导您查看认证测试中心的服务类型和使用指引。

#### 操作步骤

#### 步骤**1** [登录管理控制台](https://console.huaweicloud.com/?locale=zh-cn)。

- 步骤**2** 在页面上方选择"区域"后,单击 ,选择"安全与合规 > 认证测试中心服务"。
- 步骤**3** 进入"总览"页面,查看认证测试中心的服务类型和使用指引。

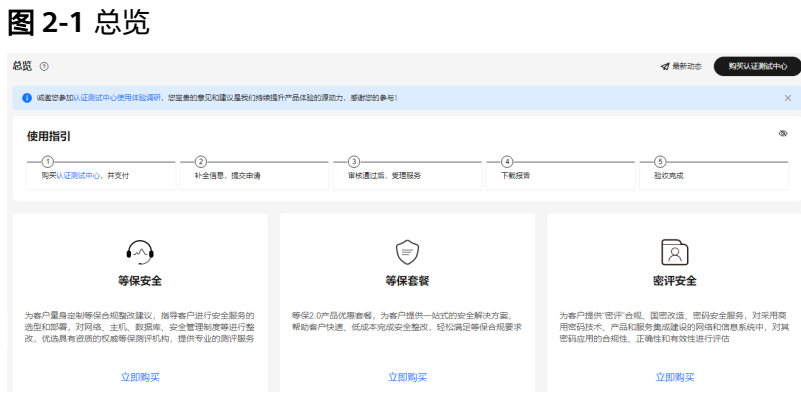

# <span id="page-18-0"></span>**3** 申请交付标准版认证测试中心服务

#### 操作场景

您在成功购买认证测试中心后的1年内,可以根据需要补全信息申请交付。 本章节以补全服务单信息为例,介绍申请交付服务单信息的操作。

#### 说明

申请交付服务单信息流程仅认证测试中心需要,其他版本无此项流程。

#### 前提条件

认证测试中心购买成功,且服务单的状态为"待处理"。

#### 操作步骤

- 步骤**1** [登录管理控制台](https://console.huaweicloud.com/?locale=zh-cn)。
- **步骤2** 将鼠标移动至图标<sup>(3)</sup> 处,在下拉框中单击"专业服务 ",默认进入"我的服务单" 页面。
- **步骤3** 在目服务单"操作"列单击"申请交付"。
- 步骤**4** 在弹出的"申请交付"页面,添加"项目名称"、"被测站点"信息,如图**[3-1](#page-19-0)**所示, 各参数说明如表**[3-1](#page-19-0)**所示。

#### 说明

勾选"保存站点信息至后台",再次选用该站点时不需要重复认证。站点信息会在用户注销华为 云账号时删除。

#### <span id="page-19-0"></span>图 **3-1** 申请交付

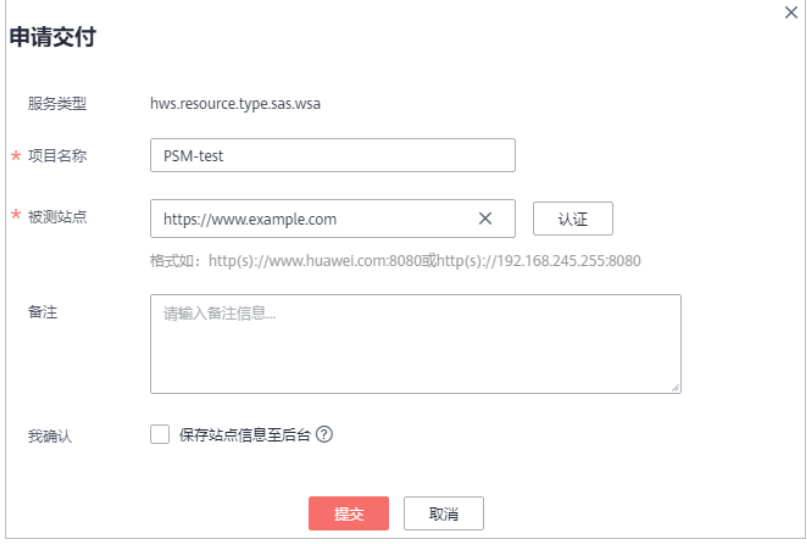

#### 表 **3-1** 申请交付参数说明

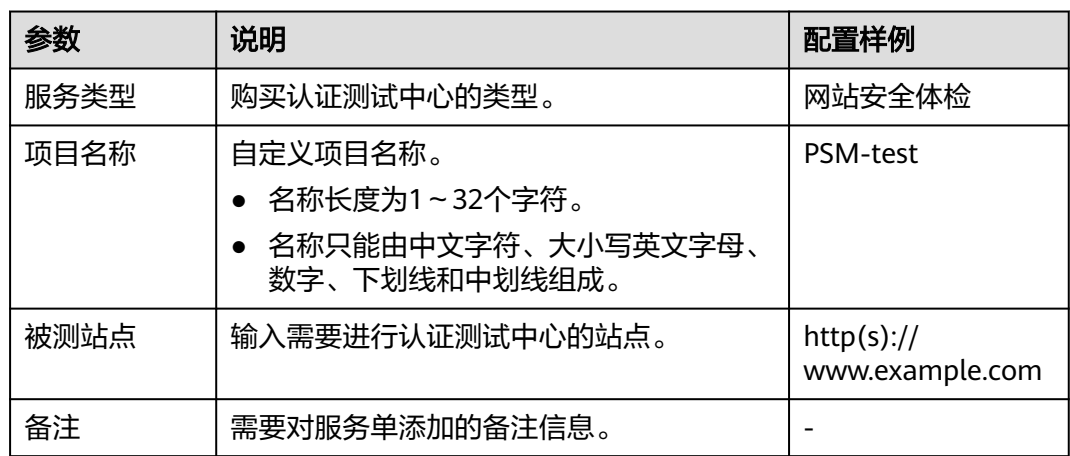

步骤**5** 在被测站点所在行的右侧,单击"认证",认证站点的归属权。

步骤6 请按照认证步骤,完成资料上传,上传成功后,单击"提交"。 站点认证成功后,华为安全专家将对被测的站点提供一对一的认证服务。

#### 图 **3-2** 站点认证

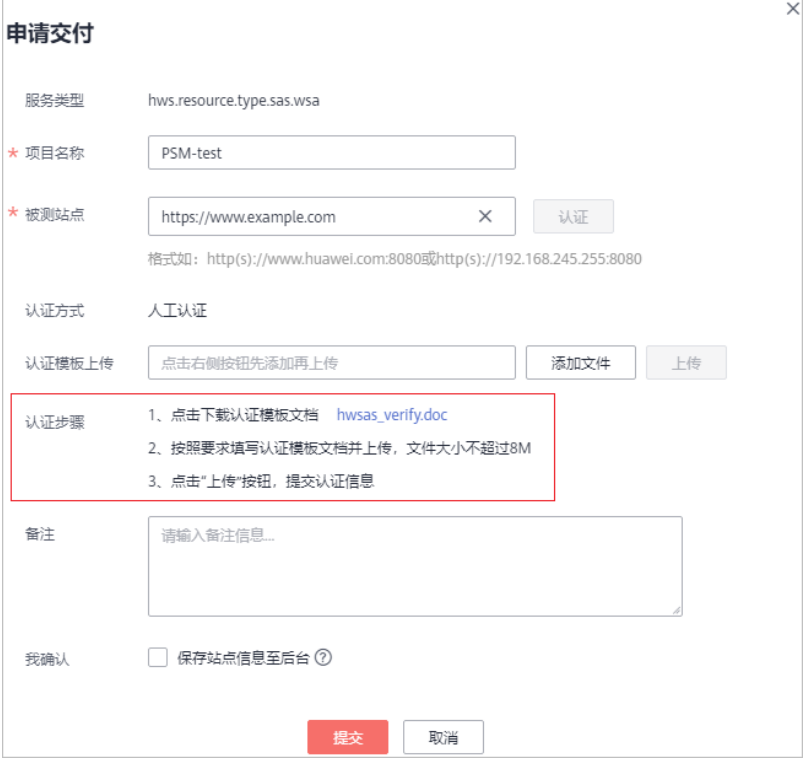

#### 说明

- 当申请交付服务单信息后,华为安全专家将在1个工作日内联系您,与您沟通确定测试内容 并审核您的资质。审核通过后,系统线下将订单发送给权威第三方机构,权威第三方机构根 据您订单中描述检认完成后,将生成的体检报告交由华为安全专家团队审核,审核认证测试 中心完成。
- 查看服务单后续进度,详细操作,请查看: <del>查看服务单信息</del>。

# **4** 下载认证测试中心报告

#### <span id="page-21-0"></span>操作场景

认证测试中心服务完成后,系统自动生成认证测试中心服务报告,您会收到邮件和短 信通知信息。您可在收到通知信息后下载认证测试中心服务报告。

#### 前提条件

认证测试中心服务完成,且服务单的状态为"待用户验收"或"已完成"。

#### 操作步骤

- 步骤**1** [登录管理控制台](https://console.huaweicloud.com/?locale=zh-cn)。
- **步骤2** 将鼠标移动至图标<sup>(3)</sup> 处,在下拉框中单击"专业服务 ",默认进入"我的服务单" 页面。
- 步骤**3** 在"服务单完成信息"区域,单击"下载"获取详细的认证测试中心服务的服务报 告。

同时也可在"处理日志"区域,单击"下载"查看服务单的过程交付件和认证测试中 心服务报告。

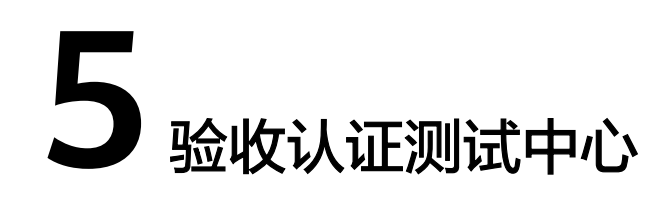

#### <span id="page-22-0"></span>操作场景

认证测试中心服务完成后,您会收到短信通知信息。您可在收到短信通知起的10日 内,对本次认证测试中心服务进行验收。如果超出该时间范围,系统将对本次认证测 试中心服务进行自动验收。

#### 须知

单击"立即验收"后,CTC服务默认此服务单已交付完成,验收后此服务单将不再提供 服务。

#### 前提条件

认证测试中心服务完成,且服务单的状态为"待用户验收"。

#### 操作步骤

- 步骤**1** [登录管理控制台](https://console.huaweicloud.com/?locale=zh-cn)。
- **步骤2** 将鼠标移动至图标<sup>(3)</sup> <sub>处</sub>,在下拉框中单击"专业服务 ",默认进入"我的服务单 " 页面。
- **步骤3** 在目服务单"操作"列单击"验收"。
- 步骤**4** 在"服务单完成信息"区域了解服务单的完成情况。

您可以单击"下载"获取详细的服务报告。

- 步骤**5** 验收服务单。
	- 如果服务单满足交付要求,请单击"立即验收"。

#### 须知

单击"立即验收"后, CTC服务默认此服务单已交付完成, 验收后此服务单将不再 提供服务。

● 如果服务单不满足交付要求,请单击"验收延期",并填写延期原因。

#### 说明

- 您需要在收到验收请求后于10个自然日内完成验收。如您在此期间未验收,系统将自 动进行验收。
- 延期验收,每延期一次,验收时长将增加10个工作日,最多可延期三次。

# **6** 评价认证测试中心

#### <span id="page-24-0"></span>操作场景

认证测试中心服务完成后,您会收到短信通知信息。您可在收到短信通知后,对本次 认证测试中心服务进行评价,并反馈建议或意见。

#### 前提条件

- 认证测试中心完成且服务单状态为"已完成"。
- 已验收认证测试中心。

#### 操作步骤

步骤**1** [登录管理控制台](https://console.huaweicloud.com/?locale=zh-cn)。

- 步骤**2** 将鼠标移动至图标 处,在下拉框中单击"专业服务",默认进入"我的服务单" 页面。
- **步骤3** 在目服务单"操作"列单击"评价"。
- 步骤**4** 在"服务评价"区域对本次认证测试中心服务进行维度评价。 服务维度包括:方案完善度、实施专业性、响应及时性。

#### 须知

您提交评价意见后,该服务单的服务评价功能失效,您不能再次提交评价意见。

# **7** 查看服务单信息

#### <span id="page-25-0"></span>操作场景

该任务指导您在服务单列表查看服务单基础信息和处理进展。

#### 前提条件

您已购买认证测试中心服务并成功生成服务单。

#### 操作步骤

- 步骤**1** [登录管理控制台](https://console.huaweicloud.com/?locale=zh-cn)。
- 步骤**2** 将鼠标移动至图标 处,在下拉框中单击"专业服务",默认进入"我的服务单" 页面。
- **步骤3** 在目服务单"操作"列单击"查看",服务单状态说明如**表7-1**所示。
	- 表 **7-1** 服务单状态参数说明

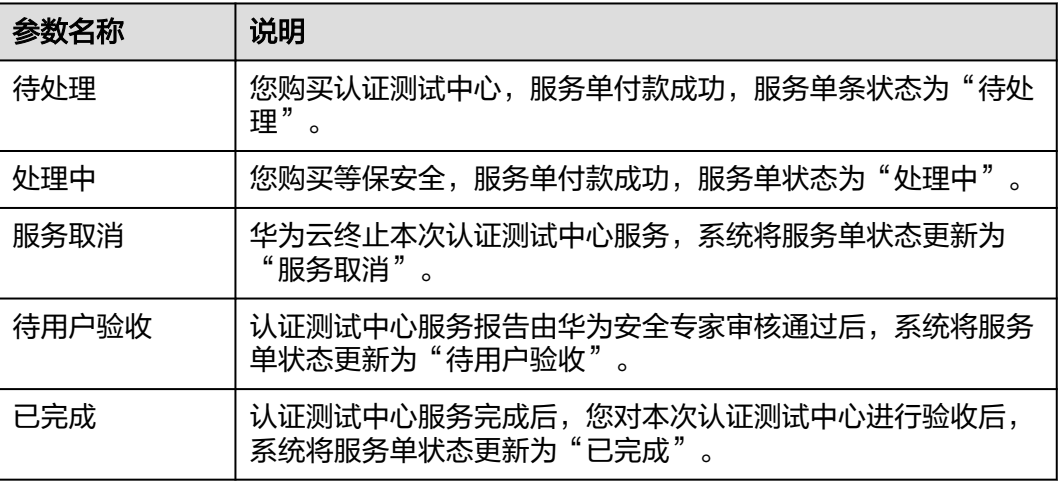

#### 说明

服务单列表展示了您名下的所有服务单,以上服务单的状态说明为认证测试中心服务单的状态说 明。

步骤**4** 详情页面包含以下内容:

● 基础信息:服务单的产品信息、联系人信息、服务内容等。 您可以单击••, 修改联系人电话和邮箱。

- 服务单完成信息:服务总结、服务报告。
- 服务评价:方案完善度、实施专业性、响应及时性。
- 处理日志:服务单的历史处理进展。 对于服务单的过程交付件,您可以单击"下载"来获取。

说明

"服务单完成信息"和"服务评价"区域在认证测试中心服务完成后,您进行验收时呈 现。

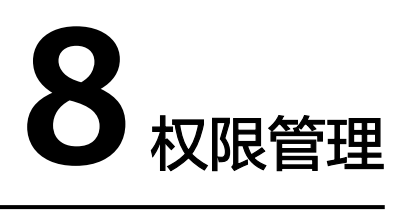

### <span id="page-27-0"></span>**8.1** 创建用户并授权使用 **CTC**

如果您需要对您所拥有的CTC进行精细的权限管理,您可以使[用统一身份认证服务](https://support.huaweicloud.com/usermanual-iam/iam_01_0001.html) (Identity and Access Management,简称IAM),通过IAM,您可以:

- 根据企业的业务组织,在您的华为云账号中,给企业中不同职能部门的员工创建 IAM用户,让员工拥有唯一安全凭证,并使用CTC资源。
- 根据企业用户的职能,设置不同的访问权限,以达到用户之间的权限隔离。
- 将CTC资源委托给更专业、高效的其他华为云账号或者云服务,这些账号或者云服 务可以根据权限进行代运维。

如果华为云账号已经能满足您的要求,不需要创建独立的IAM用户,您可以跳过本章 节,不影响您使用CTC服务的其它功能。

本章节为您介绍对用户授权的方法。

#### 前提条件

给用户组授权之前,请您了解用户组可以添加的CTC权限,并结合实际需求进行选择。 若您需要对除CTC之外的其它服务授权,IAM支持服务的所有权限请参见[系统权限。](https://support.huaweicloud.com/permissions/policy_list.html?product=mdr)

#### 示例流程

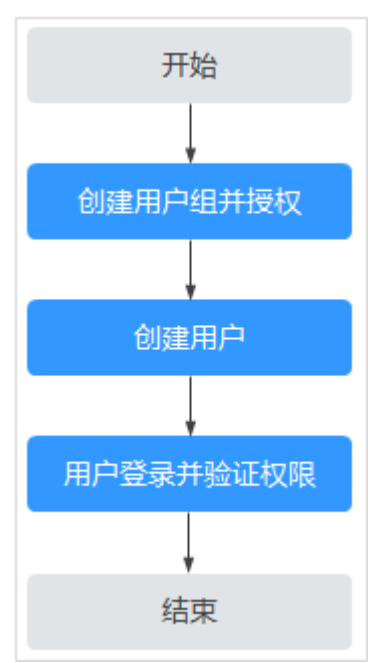

#### 图 **8-1** 给用户授予权限流程

#### 1. [创建用户组并授权](https://support.huaweicloud.com/usermanual-iam/iam_03_0001.html)

在IAM控制台创建用户组,并授予认证测试中心权限"SES Administrator"。

#### 2. [创建用户并加入用户组](https://support.huaweicloud.com/usermanual-iam/iam_02_0001.html)

在IAM控制台创建用户,并将其加入**1**中创建的用户组。

#### 3. [用户登录并](https://support.huaweicloud.com/usermanual-iam/iam_01_0552.html)验证权限

新创建的用户登录控制台,切换至授权区域,验证权限:

验证方式(参考):在"服务列表"中选择除认证测试中心外(假设当前权限仅 包含"SES Administrator"角色)的任一服务,若提示权限不足,表示"SES Administrator"已生效。

# **9** 云审计服务

### <span id="page-29-0"></span>**9.1** 云审计服务支持的 **CTC** 操作列表

云审计服务 (Cloud Trace Service, CTS)记录认证测试中心相关的操作事件, 方便您 日后的查询、审计和回溯,具体请参见云审计服务用户指南。

云审计服务支持的CTC操作列表如表**9-1**所示。

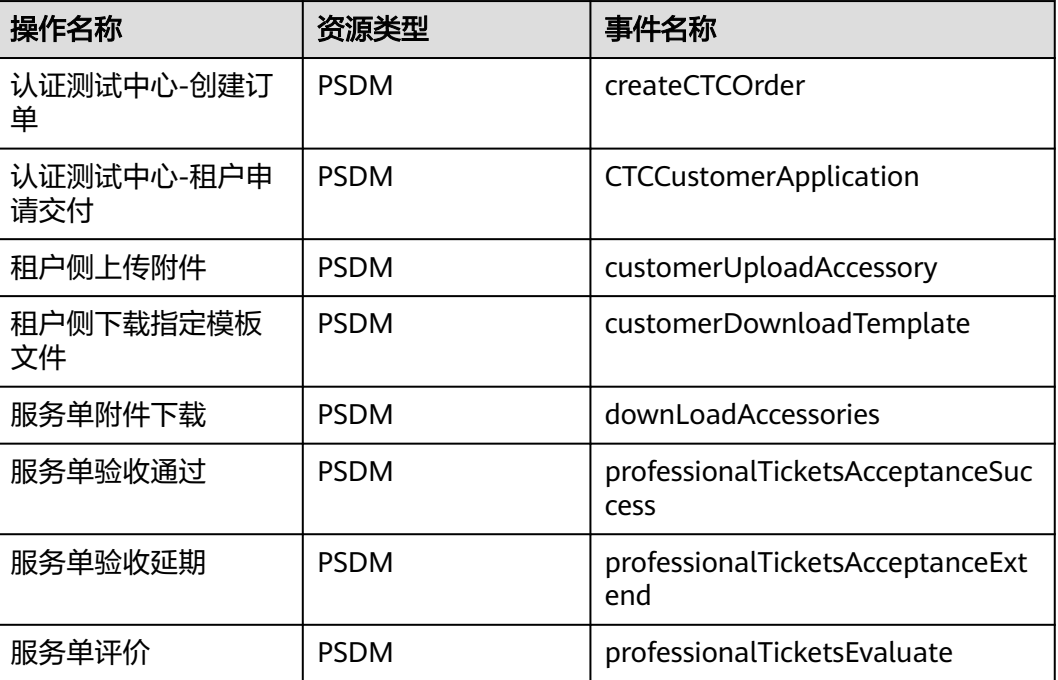

表 **9-1** 云审计服务支持的 CTC 操作列表

### **9.2** 查看云审计日志

开启了云审计服务后,系统开始记录认证测试中心资源的操作。云审计服务管理控制 台保存最近7天的操作记录。

#### 查看 **CTC** 的云审计日志

步骤**1** 登录管理控制台。

- 步骤**2** 单击页面左上方的 ,选择"管理与部署 > 云审计服务",进入云审计服务信息页 面。
- 步骤**3** 单击左侧导航树的"事件列表",进入事件列表信息页面。
- 步骤**4** 事件列表支持通过筛选来查询对应的操作事件。当前事件列表支持四个维度的组合查 询,详细信息如下:
	- "事件类型"、"事件来源"、"资源类型"和"筛选类型"。 在下拉框中选择查询条件。
		- "事件类型"选择"管理事件"。
		- $"$ 事件来源"选择"PSDM"。
		- "筛选类型"选择"事件名称"时,还需选择某个具体的事件名称;选择 "资源ID"时,还需选择或者手动输入某个具体的资源ID;选择"资源名 称"时,还需选择或手动输入某个具体的资源名称。
	- "操作用户":在下拉框中选择某一具体的操作用户,此操作用户指用户级别, 而非租户级别。
	- $\;\mathring{=}$ 事件级别" $\;$  可选项为  $\;\mathring{=}$ 所有事件级别" $\;$   $\;$   $\;$  "normal"  $\;$   $\;$   $\;$   $\;$  "warning"  $\;$   $\;$ "incident",只可选择其中一项。
	- "时间范围":可在页面右上角选择查询最近1小时、最近1天、最近1周及自定义 时间段的操作事件。

步骤**5** 单击"查询",查看对应的操作事件。

步骤**6** 在需要查看的记录左侧,单击 展开该记录的详细信息,展开记录如图**9-1**所示。

图 **9-1** 展开记录

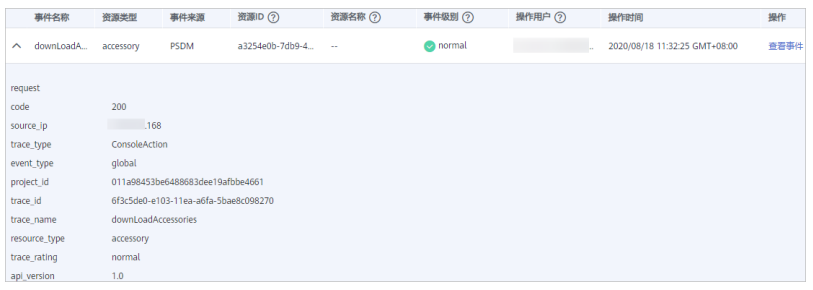

步骤**7** 在需要查看的记录右侧,单击"查看事件",弹出一个窗口,如图**[9-2](#page-31-0)**所示,显示了该 操作事件结构的详细信息。

#### <span id="page-31-0"></span>图 **9-2** 查看事件

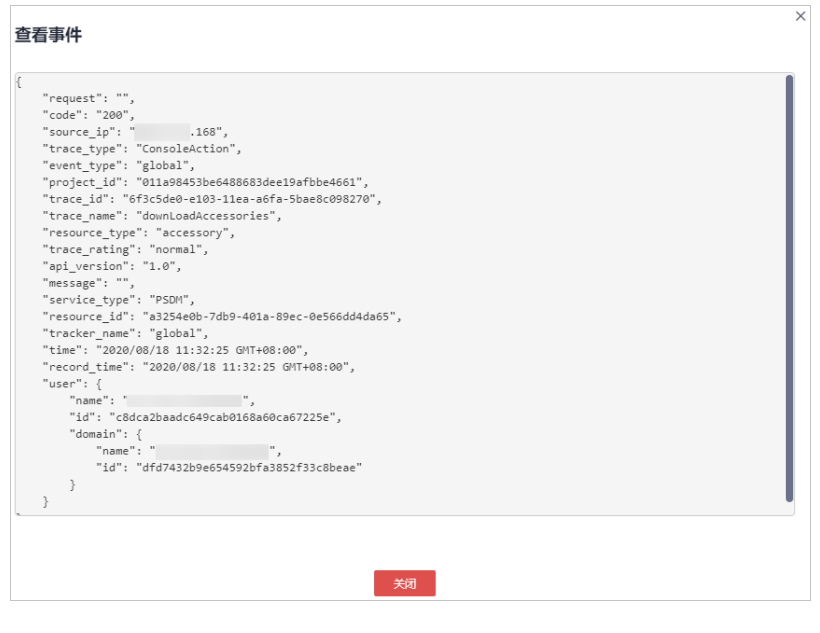

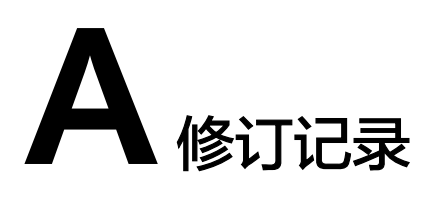

<span id="page-32-0"></span>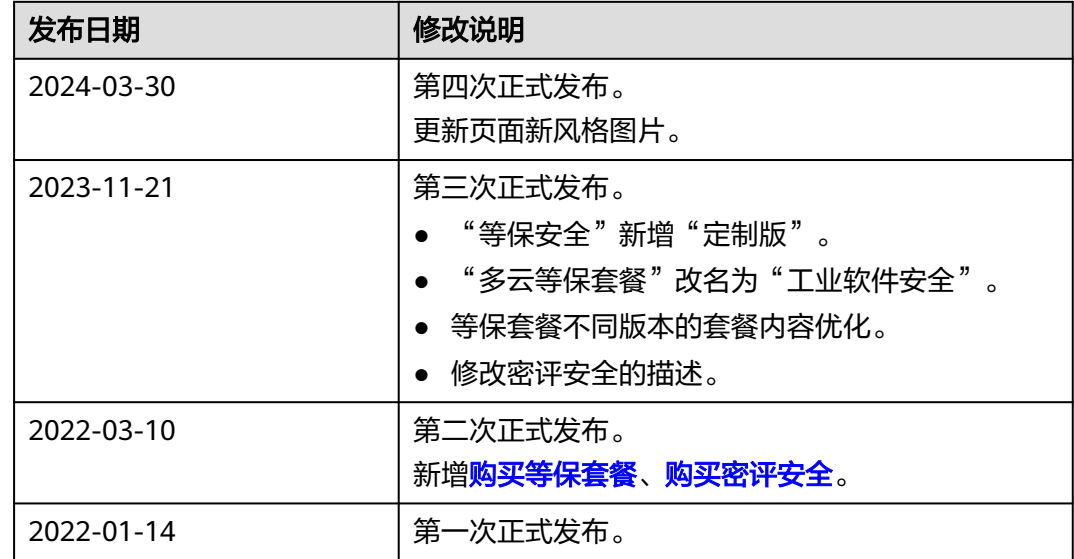